**O** Office

# **重回帰分析 貼り付ける方法 PowerPointで作成 した図をWordに**

**©Suzuki Lab.**

# **PowerPointで作成した図をWordに貼り付ける方法1**

## **コピーして貼り付ける場合**

### **1. PowerPointでの作業**

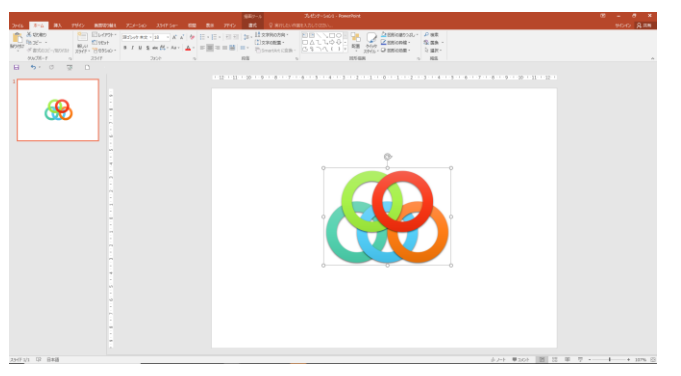

**PowerPointで作成した図を選択する**

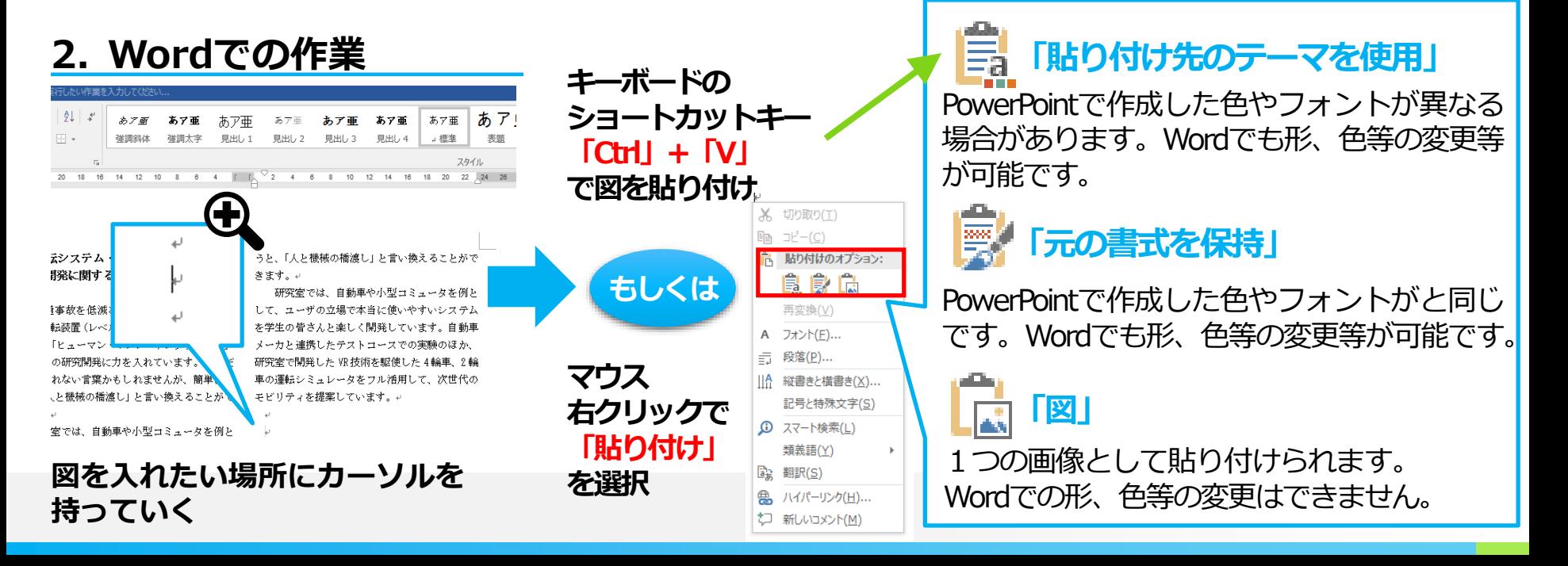

**キーボードの**

**ショートカットキー**

**「Ctrl」+「C」で図をコピー**

್ವಿ

 $\Box$ 

☆  $\overline{\phantom{a}}$ 

スタイル 塗りっぷし 枠線

メ 切り取り(T)

ĥĜ

是前面A 珍動(R) 最背面へ移動(K)

(イパーリンク(日).

図として保存(S)...

図形の書式設定(0).

☆ | 配置とサイズ(Z)...

「可」 グループ化(G)

 $\mathbb{R}$   $\neg \mathbb{P}(-\mathbb{C})$ 高 貼り付けのオプション:

> **マウス右クリックで 「コピー」を選択**

切り取り(T) lia コピー(⊆)

「可」 グループ化(G)

Ч,

e.

高 貼り付けのオプション:

最前面へ移動(R)

最背面へ移動(K)

ハイパーリンク(日)...

図として保存(S)...

◇2/ 図形の書式設定(O)...

11 配置とサイズ(Z)...

自食命食

**もしくは**

## **PowerPointで作成した図をWordに貼り付ける方法2**

## **画像として保存して画像として挿入する場合**

#### **1. PowerPointでの作業**

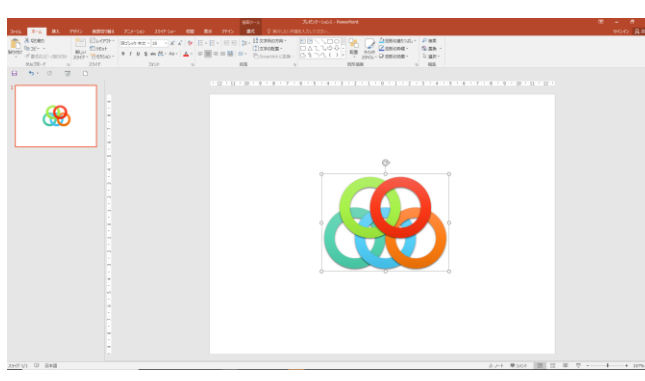

**PowerPointで作成した図を選択する**

### **2. Wordでの作業**

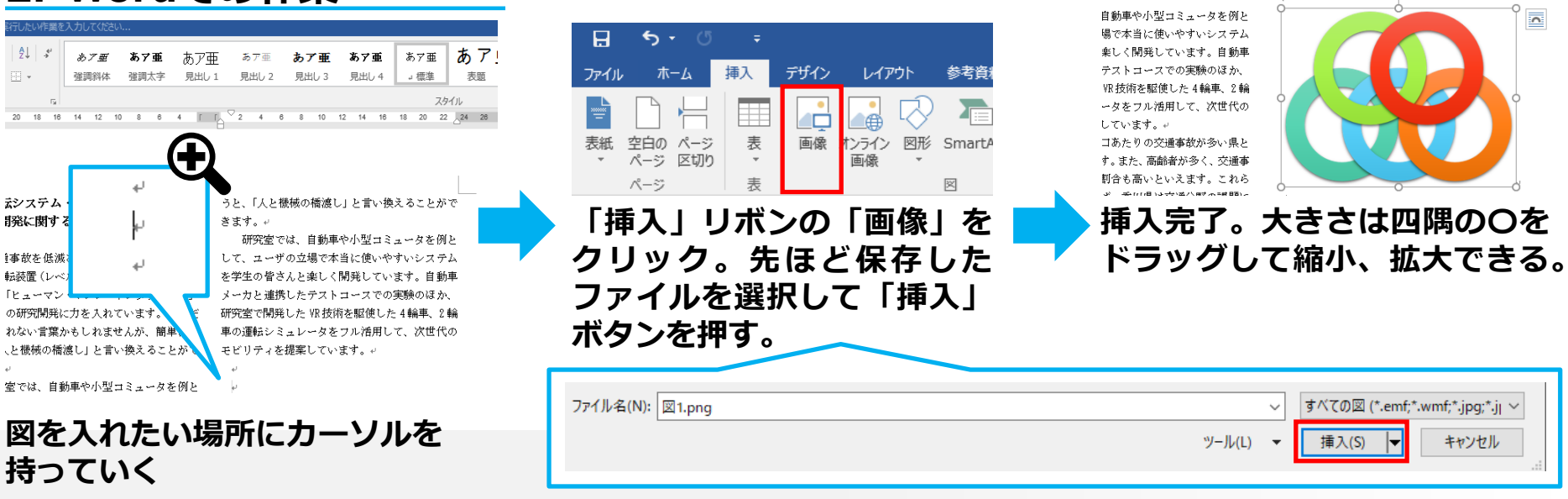

**マウス右クリックで 「図として保存」**

**を選択して、保存する。**

 $\mathbb{R}$  $\sqrt[3]{\cdot}$  $\mathbb{Z}$ 

X 切り取り(I)

 $En \exists E - (C)$ 

スタイル 塗りつぶし 枠線

高 貼り付けのオプション:

最前面へ移動(R)

最背面へ移動(K) (イパーリンク(旦).

図として保存(S) ...

☆ | 配置とサイズ(Z)... ☆ 図形の書式設定(O).

ĥ G

in グループ化(G)

O

LĀ

橋渡し」と言い換えることがで モビリティを提案しています。。

 $\overline{\mathbf{D}}$ 

み 切り取り(I)

高 貼り付けのオプション:

最前面へ移動(R)

最背面へ移動(K)

図として保存(S)...

配置とサイズ(<u>Z</u>)... ◇〃 図形の書式設定(0)...

● ハイパーリンク(H)...

食命食

ha コピー(C)

圓

ъ.

٦.

£Π.

记 グループ化(G)